# Conta Light da Ariba: Como fazer o upload da fatura da ordem de compra

1 Localize e abra a notificação de e-mail original da ordem de compra *(certifique-se de selecionar o e-mail da ordem de compra correta se você tiver diversas ordens de compra com a Thomson Reuters).*

From: "Thomson Reuters - TEST" [mallto: ordersender-prod@ansmtp.ariba.com] Sent: Tuesday, August 01, 2017 10:24 AM To: Thompson, Mark J (TR Technology & Ops) 1 Subject: Thomson Reuters - TEST sent a new Purchase Order 7000046748

2 Cliquem em Processar ordem no corpo do e-mail. Isso abrirá automaticamente a Ariba em outra guia do navegador.

> Observação: Será solicitado que você faça duas das seguintes opções:

 Se você não possui uma conta, clique em Cadastrar-se para iniciar o cadastramento

 Se tiver uma conta existente da Ariba Network com outro cliente, clique em Conectar-se para processar e você estará conectado à página de ordens de compras para processar uma fatura

 Você será encaminhado para a Página de login do fornecedor. Insira seus detalhes de login.

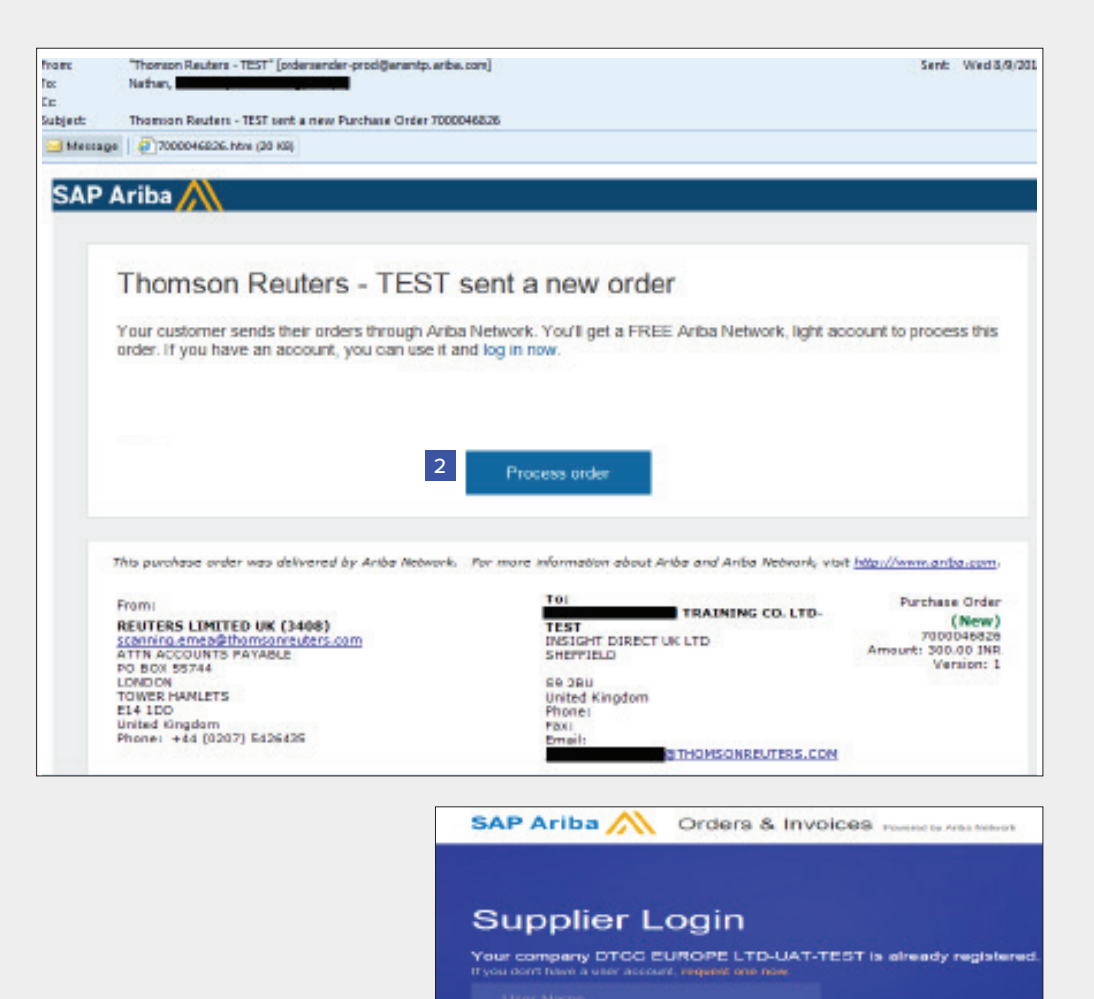

<mark>- Lagin - ---</mark><br>ang tioutes logging art

**REFINITIV** 

The Financial and Risk business of Thomson Reuters is now Refinitiv.

na página de ordens de compra.

3 Clique em Criar fatura

- 4 Preencha os seguintes campos na seção Resumo do cabeçalho da fatura.
	- Digite o Número da fatura
	- Ajuste a data da fatura, se necessário
- 5 Role até a seção Impostos.
	- Selecione o imposto de nível de linha ou cabeçalho.
	- Altere a categoria dos impostos, se necessário.
	- Ajuste o valor tributável se você estiver inserindo uma fatura parcial.
	- Insira a taxa de imposto (%) adequada ou o valor

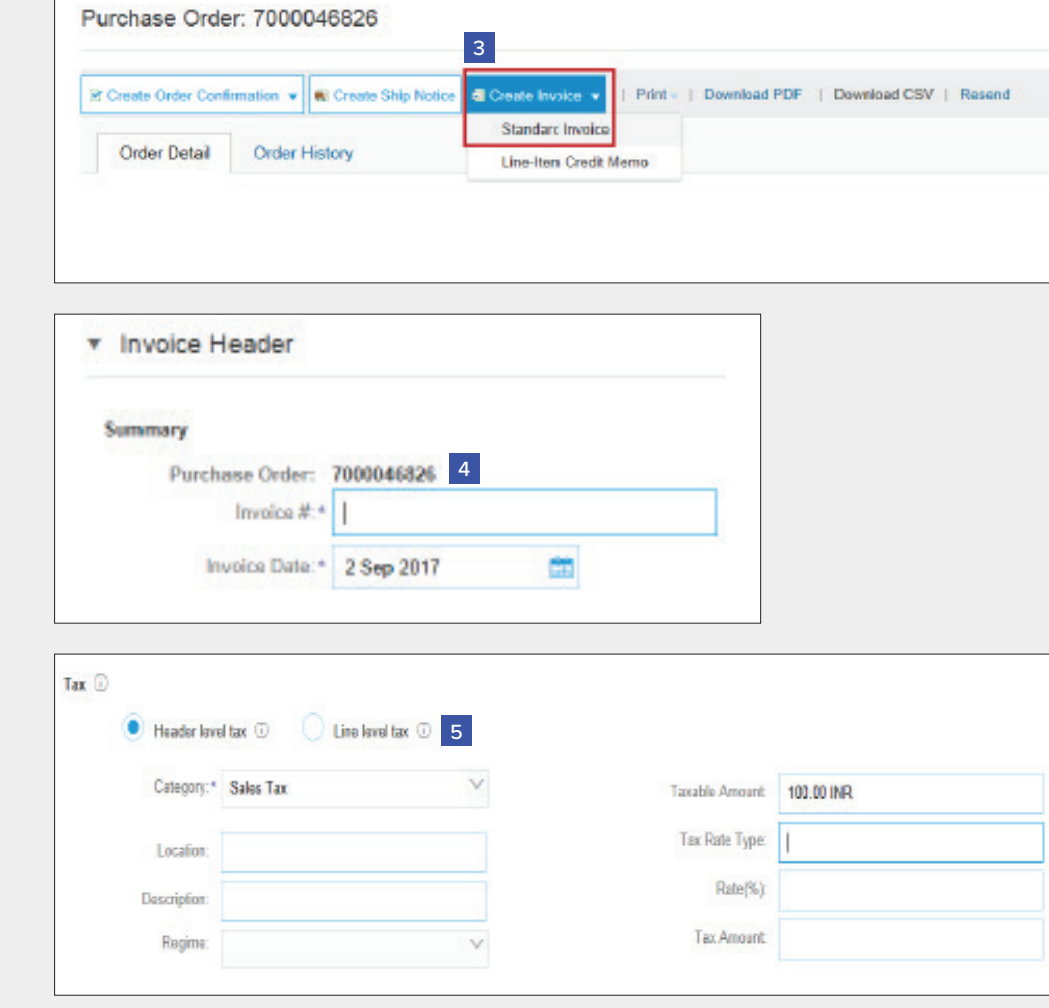

- 6 OPCIONAL: Adicione anexos Role até a seção Adicionar ao cabeçalho (localizada logo acima dos itens de linha). Nesta seção, você poderá anexar documentos de suporte.
	- Clique em Adicionar ao cabeçalho
	- Selecione Anexo *(na parte inferior da lista suspensa)*
	- Clique em Escolher arquivo ou Buscar e, em seguida, localize e selecione o documento em seu computador
	- Clique em Adicionar anexo

Depois de anexado, você o verá na tela dessa maneira.

Ou você poderá verificar as alterações no ícone de clipe de papel. Haverá uma atualização à medida que você adicionar anexos.

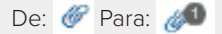

#### 7 Role até a Seção de itens de linha

- Selecione as linhas que deseja faturar e clique no controle deslizante verde para excluir as linhas que você ainda não está pronto para faturar.
- Atualize/altere o campo quantidade ou valor , caso necessário.
- Em Subtotal, verifique o valor exibido.

Confirme o Valor total sem impostos em sua fatura

> • É extremamente IMPORTANTE ter o valor correto neste campo.

**Amount Due:** 

100.00 INR

• Não utilize o valor padrão, a menos que esteja correto.

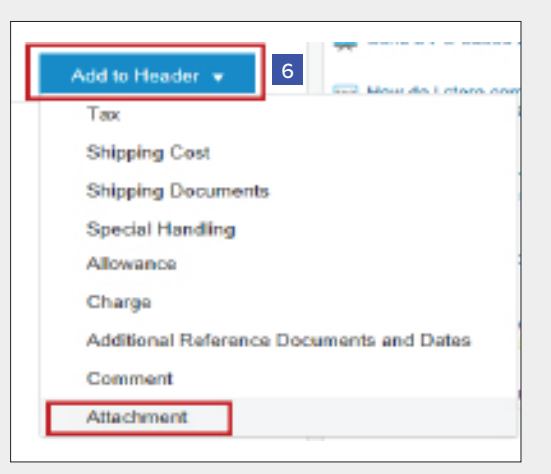

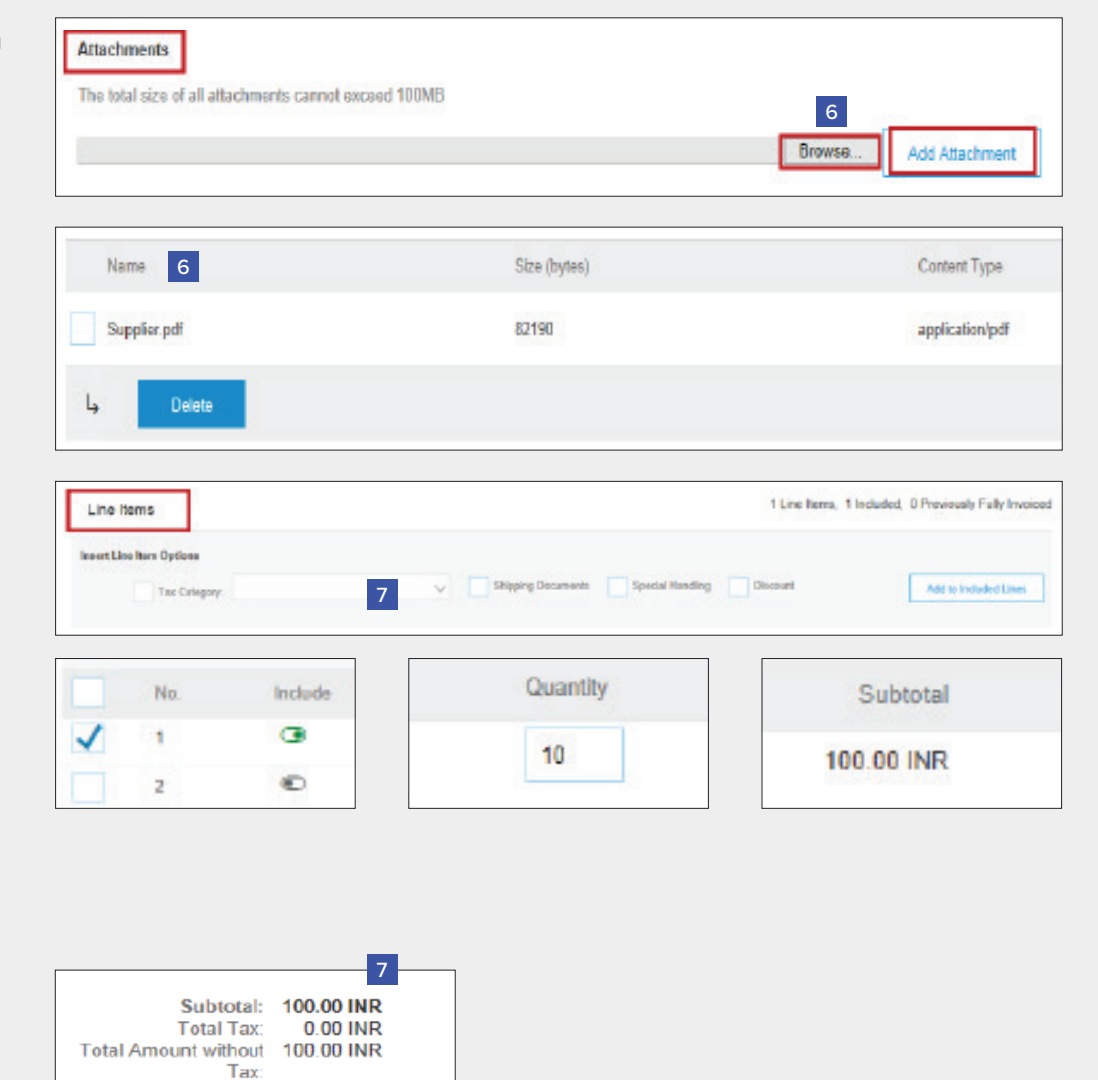

Update 8

- 8 Clique em Atualizar ou Próximo para avançar para a próxima tela para revisar sua fatura.
- 9 A tela de resumo da fatura será exibida. Revise os detalhes da fatura e clique no botão Enviar.

10 Uma confirmação será exibida confirmando o envio da fatura.

> Clique no link Sair para deixar a área de criação da fatura.

11 O sistema exibirá a página da ordem de compra novamente *(se a ordem de compra não estiver totalmente faturada).* 

> Clique no botão Concluir para sair da página da ordem de compra. *(se você não desejar enviar mais faturas).*

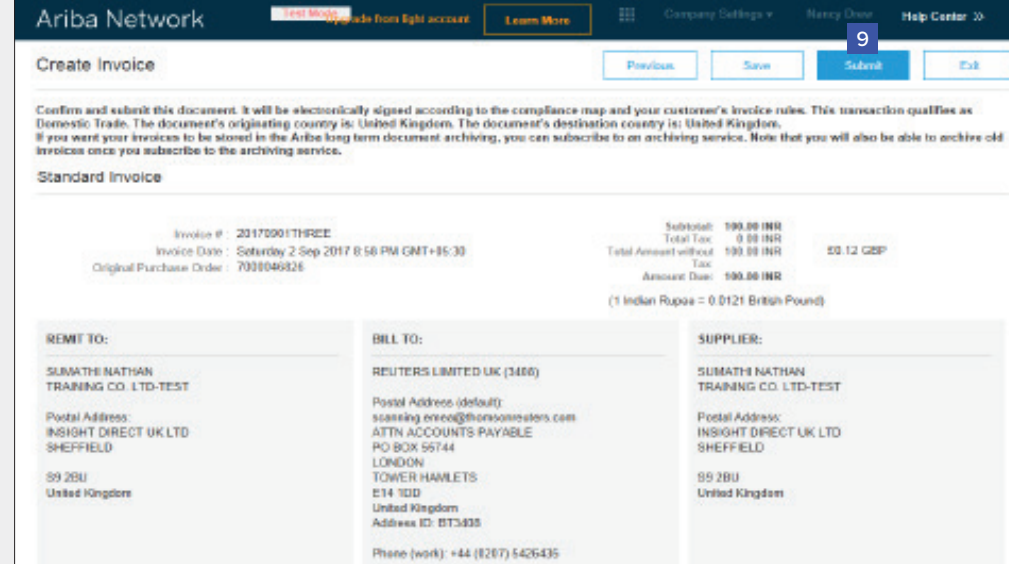

Exit

Save

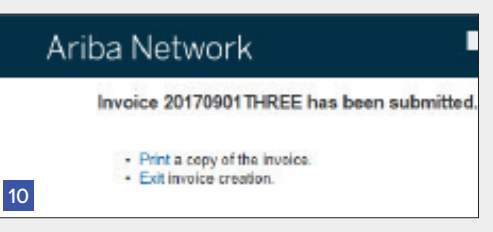

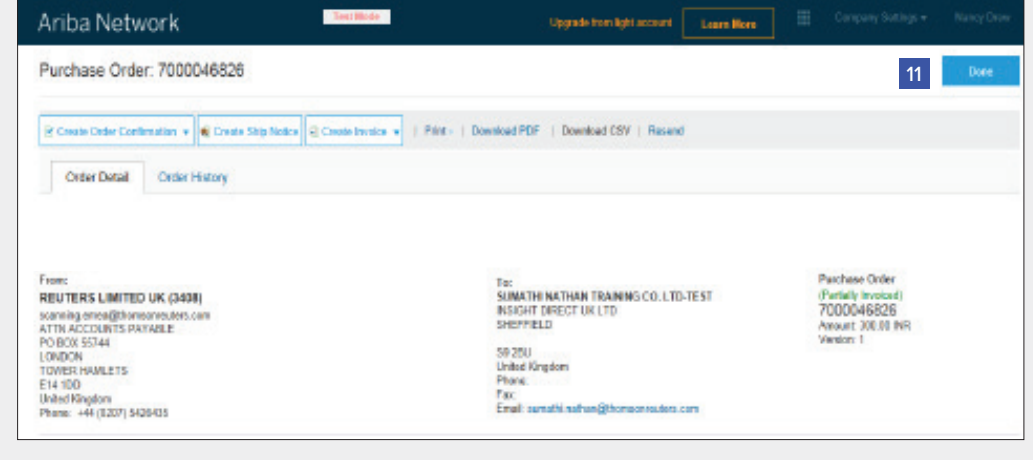

Next

- 11 Você será direcionado para a Página inicial da conta Light da Ariba no Portal.
- Ariba Network 11 REPORT Orders, Invoices and Payments Last 14 days Now wo're mobile heck first Cipp Store Die **Carlos** Task **Hotels Profile Internation** 13% SAP Ariba A .<br>Az 1040 zerr ezki talaki salakiterte 100.LTD.THRT | A **Term of ML2017 Artist The All right**
- 12 Para Sair do Portal da conta Light da Ariba,

 Vá para Nome de Usuário > Clique na seta suspensa > Clique em Sair.

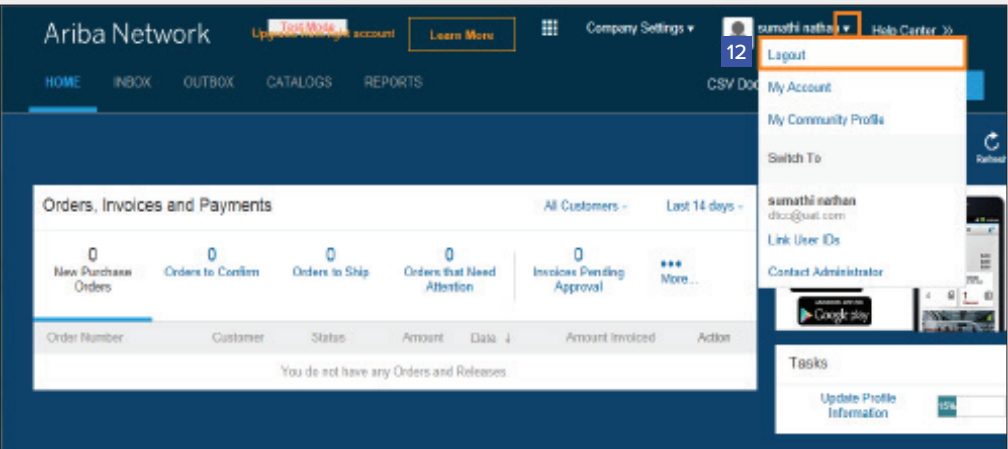

## Conta Light da Ariba: Próximos passos

- 1. O "responsável pela preparação" e o "solicitante" de sua ordem de compra serão notificados para inserir um recibo confirmando que os itens foram recebidos ou que os serviços foram prestados, se ainda não tiverem sido inseridos na Ariba.
- 2. Assim que o recibo for adicionado, a fatura será encaminhada para o sistema de contas a pagar SAP da Thomson Reuters. O pagamento será feito de acordo com as condições de pagamento que estão configuradas em seu registro de fornecedor.
- 3. Depois que sua fatura for enviada com sucesso, você receberá uma notificação por e-mail com sua einvoice anexada aos seus registros. Notificações adicionais por e-mail serão emitidas sobre o andamento da sua fatura em cada etapa do processo.
- 4. Em caso de dúvidas sobre este processo ou status de pagamento, envie um e-mail para ap.queries@thomsonreuters.com

### **Como obter suporte**

Você pode encontrar as opções de suporte ao fornecedor aqui: https://www.thomsonreuters.com/en/resources/globalsourcing-procurement/supplier-support/faq.html

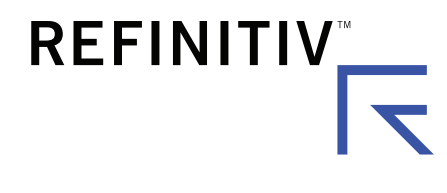

## Acesse **myrefinitiv**.com